# **STUDENT INSTRUCTIONS FOR USING MEETINGS IN SAKAI**

## WHAT IS MEETINGS?

**Meetings** (also called **BigBlueButton**) is an open source web conferencing tool available in some Sakai courses that allows you to meet online with your instructor and/or your classmates.

#### WHAT DO YOU NEED TO DO BEFORE A MEETING?

- Device/Browser:
  - Use Chrome or Firefox (latest versions) on a desktop or laptop (PC or Mac)
    - NOTE: IE and Edge are *not* supported.
  - o Meetings works on mobile devices too!
    - Use Chrome on Android (6.0+)
    - Use Safari on iPhone/iPad (iOS 12.2+)
- **Check Sound:** Go to <u>YouTube</u>, play a video, make sure you can hear the sound.
  - Problems with sound? Make sure your device is plugged in correctly and your device volume is turned up.
- Headset/webcam? Not required (unless specified otherwise by your instructor). As an
  alternative, you can type in the Chat area or dial in using phone number provided in the meeting.

#### HOW DO YOU JOIN A MEETING?

- 1) On your Sakai course menu, click on Meetings.
- 2) Click on the Meetings name (it must have a status of "Available" or "In progress").

| E Overview    |                       |           |
|---------------|-----------------------|-----------|
| Announcements | Meetings Recordings   |           |
| Syllabus      | Meetings              | Status    |
| Meetings      | Exam 1 Review Session | Available |
|               | Practice Meeting      | Finished  |

- 3) Beside Status, you'll see Available or In Progress (Join meeting).
  - Click on the **Join meeting** link. You'll see a message that your Meeting is connecting and modules are loading.

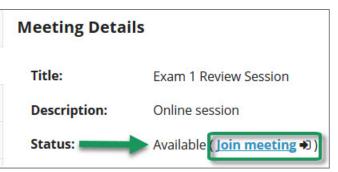

- 4) Either click on **Microphone** to test your sound; or click on **Listen Only**, if you don't need to talk.
  - If you chose Listen Only: you'll now join the meeting.
  - If you chose Microphone, see the steps below to test your audio.
  - Otherwise click on the link to "Join using your phone". Follow the instructions.

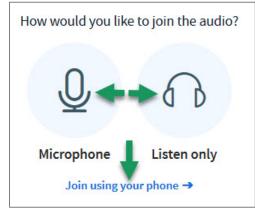

### HOW DO YOU TEST YOUR AUDIO FOR A MEETING?

- 1) If you're using Firefox: A message will appear:
  - You **must click** on **Allow**, to give Firefox permission to use your device.

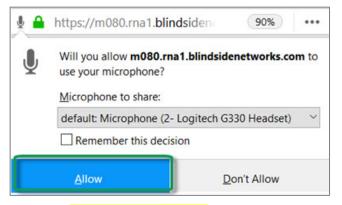

#### 2) Otherwise, if you're using Chrome:

- A message may appear *above the meeting* reminding you to click **Allow**, to give Chrome permission to use your device.
- 3) **Speak a few words:** *You should hear your voice* in your headset or earbuds, unless you're using your computer speakers.
  - Click on the Yes icon if you hear the audio. You'll now join the Meeting.
  - Otherwise, click **No**, so you can pick a new device (or adjust your device volume).
    - o After choosing a new device or adjusting your audio, click Retry
    - Speak a few words, if you hear audio, click on the **Yes icon**.
    - You'll now join the meeting

### WHAT CAN STUDENTS DO IN A MEETING?

Here's a summary of what students can do in a meeting and/or watch the <u>Viewer Overview</u> video at https://bigbluebutton.org/html5/

- 1) **Microphone/Mute icon** (optional): At the bottom middle of the presentation area, if you're using your audio device to speak and listen, click on the microphone icon to mute your audio.
- 2) **Phone/Audio icon:** Click on the phone icon to stop sharing audio or to start/set up your audio.
- 3) Webcam Start/Stop Sharing icon: Click on the webcam icon to share it; click Allow if needed; then click on the Start Sharing button. Click on the icon again to stop sharing your webcam.
- 4) Headphones/Listen Only: If you've chosen to listen only, you'll see the headphone icon display.

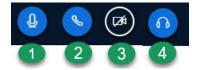

- 5) **Messages/Public Chat**: On the left side of the meeting, the Messages/Notes/Users area displays. If needed, click on Public Chat to display participant messages and a message box.
  - a. At the bottom of the Public Chat box, type in the message box your questions/answers for all participants.
- 6) **Notes:** On the left below Messages/Public Chat, click on Shared Notes. A new text box with a formatting tool bar will replace the Public Chat area.
  - a. All participants can record, format and export shared notes.
- 7) **Users**: On the left below Shared Notes, all participant names will be displayed. Click on your **name**. Click on **Set status** to select/de-select an emoji, *such as away, happy or applaud*.

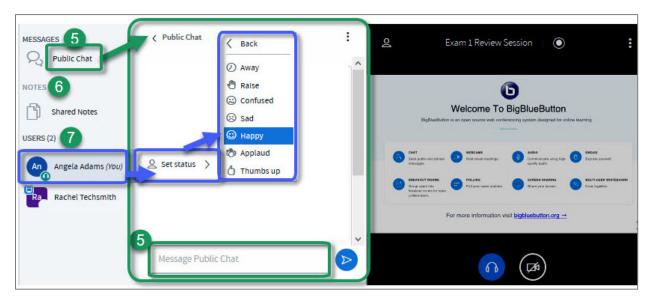

- 8) **Presentation:** In the center, instructor materials will be displayed or the default view. Instructors can display and draw on slides, documents, graphics, and charts.
- 9) **Download Presentation icon** (optional). Some instructors will allow you to download their presentation.
  - a. Below the presentation, in the left lower corner click on the down-facing arrow, titled "Download the original presentation".
  - b. The presentation will open in a new browser tab. In the upper right, click on the download arrow, and save the file.
  - c. Close the browser tab, to return to the meeting.
- 10) Whiteboard icons (optional). Some instructors will allow you to draw in the presentation area. If so, the following icons will display to the right of the presentation:
  - a. Tools, Drawing Thickness (or Font Size), Colors, Undo annotation and Clear.
- 11) **Settings and Logout:** In the upper right corner, click on the three vertical dot icon.
  - a. You can display the meeting full screen
  - b. You can update settings, such as the font size displayed in the meeting
  - c. You can get help or find out available session keyboard shortcuts
  - d. Select logout, to leave the session.

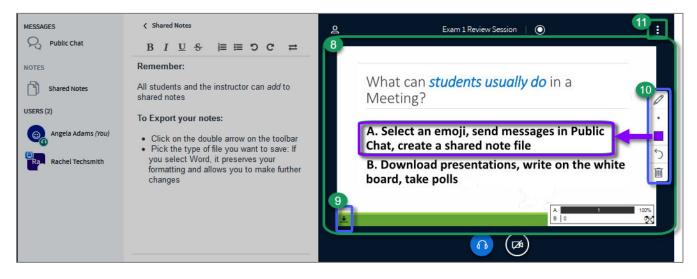